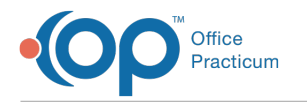

# Creating Care Plans dified on 07/28/2021 10:24 am EDT

Version 14.19

### **Path: Clinical tab > Care Plans**

## About

Care Plans can be created within Office Practicum to meet the needs of your Practice. In this section, you will find the steps to create a new Care Plan.

## Create a New Care Plan

- 1. Navigate to the Manage Care Plans window by following the path above.
- 2. Click the **Add**  $\overline{\phantom{a}}$  button in the lower-left corner to add a new Care Plan.

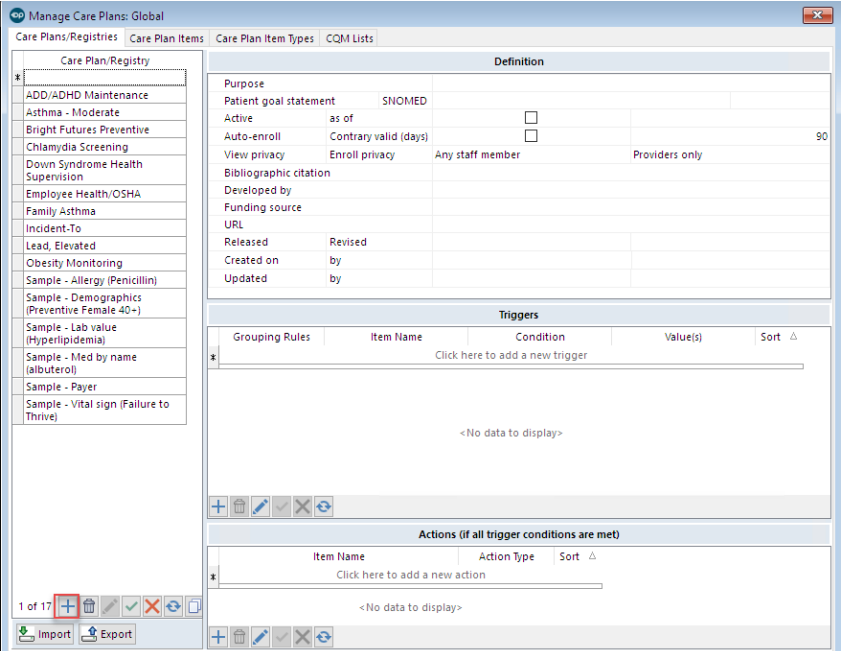

3. In the **Care Plan/Registry** field, enter the **Name** of your new **Care Plan**.

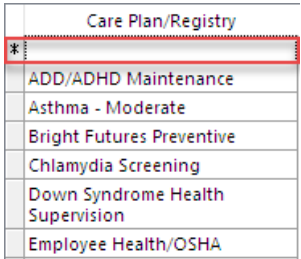

- 4. Enter text or use the drop-down menu for each of the fields for the**Care Plan Definition**, **Triggers**, and **Actions**.
- 5. Add **Triggers** to create your**Patient Group**.
- 6. Add **Actions** to add and/or suppress on your patient's Care Plan once all conditions are met for the Triggers assigned to the Care Plan.
- 7. Click the **Save** button in the lower-left corner to save Care Plan changes.

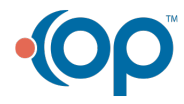

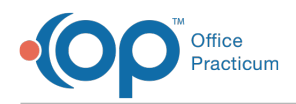

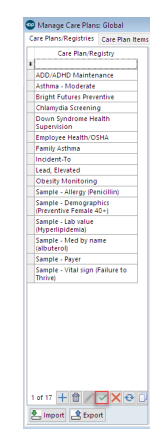

#### Version 14.10

### **Utilities > Manage Clinical Features > Care Plans**

Care Plans can be created within Office Practicum to meet the needs of your practice. In this section, you will find the steps to create a new Care Plan.

# Opening the Manage Care Plans Window

- 1. Open the **Manage Care Plans** window.
- 2. Click the **Insert Record**  $\left| \cdot \right|$  button in the lower left corner to add a new Care Plan.

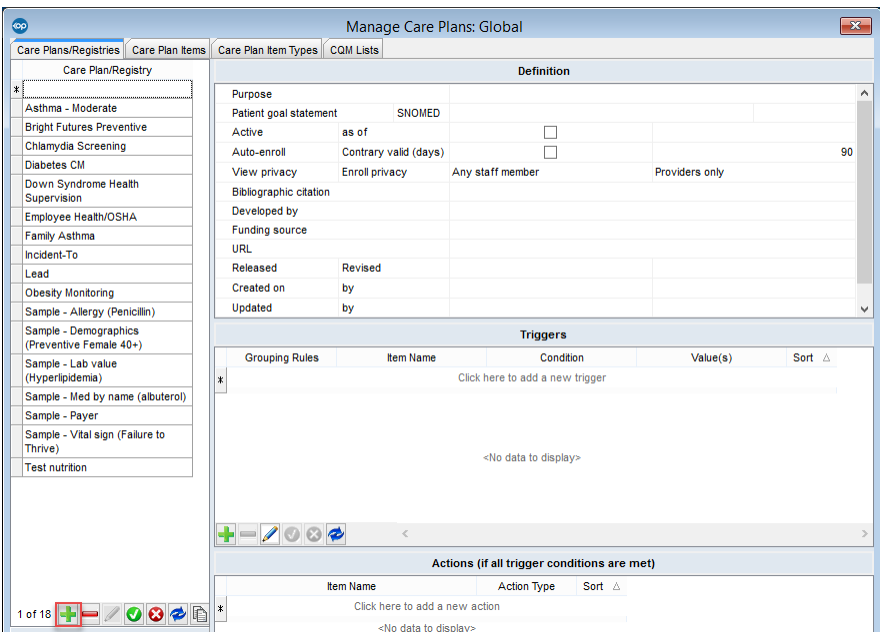

3. Enter the **Name** of the new Care Plan in the Care Plan/Registry field.

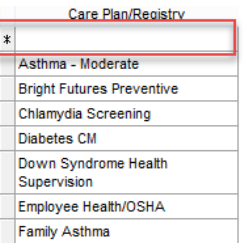

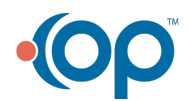

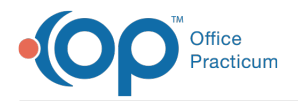

4. Enter **Text** in or use the**Drop**-**Down Menu** for each of the Fields for the Care Plan Definition, Triggers, and Actions.

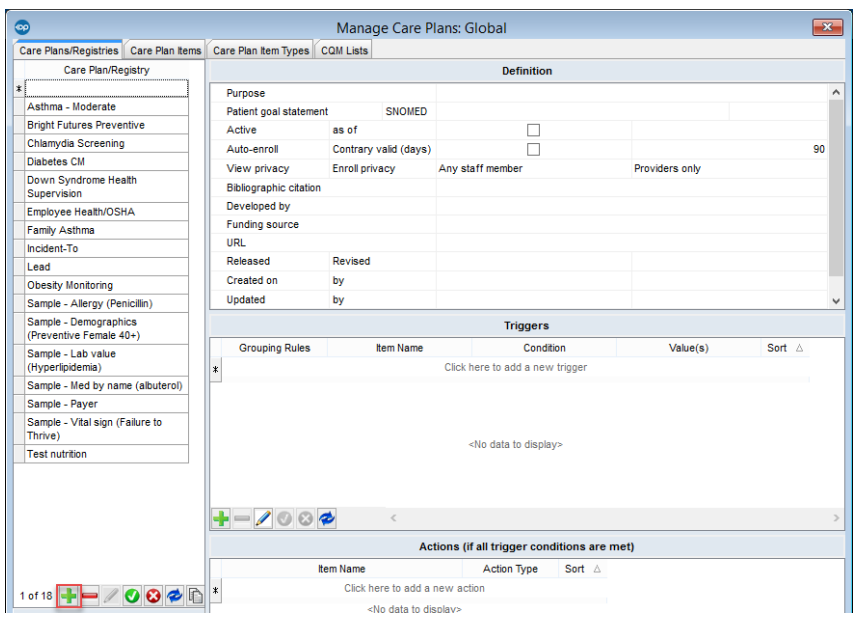

- 5. Add **Triggers** to create your Patient Group.
- 6. Add **Actions** to add and/or suppress on your patient's Care Plan once all conditions are met for the Triggers assigned to the Care Plan.
- 7. Click the **Green Checkmark** button in the lower left corner to save your work.

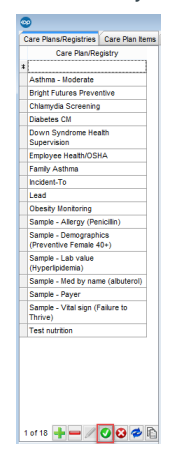

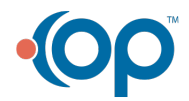